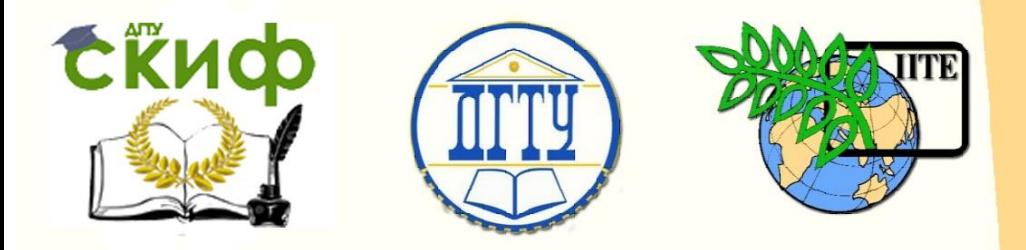

## ДОНСКОЙ ГОСУДАРСТВЕННЫЙ ТЕХНИЧЕСКИЙ УНИВЕРСИТЕТ

УПРАВЛЕНИЕ ДИСТАНЦИОННОГО ОБУЧЕНИЯ И ПОВЫШЕНИЯ **КВАЛИФИКАЦИИ** 

Кафедра «Автомобильные дороги»

## **Сборник задач**

по дисциплине «Автоматизированное проектирование дорог»

# **«Оцифровка картографического материала в ROBUR»**

Автор Терюкова Л.И.

Ростов-на-Дону, 2017

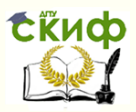

## **Аннотация**

Методические указания предназначены для бакалавров направления подготовки 08.03.01 «Строительство», профиль «Автомобильные дороги».

Излагаются основные положения по цифровому моделированию рельефа. Рассматривается порядок подготовки исходных данных и проведения оцифровки фрагмента карты на базе программного комплекса ROBUR.

## **Авторы**

к.т.н., доцент кафедры «АД» Терюкова Л.И.

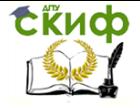

Оцифровка картографического материала в ROBUR

## **Оглавление**

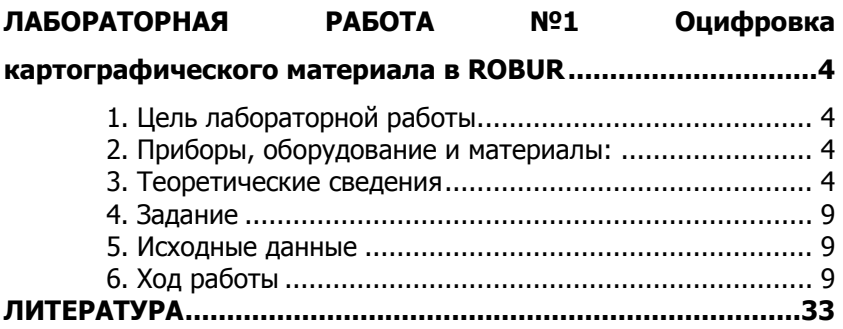

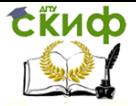

## <span id="page-3-0"></span>**ЛАБОРАТОРНАЯ РАБОТА №1 ОЦИФРОВКА КАРТОГРАФИЧЕСКОГО МАТЕРИАЛА В ROBUR**

## **1. Цель лабораторной работы**

Цели лабораторной работы

<span id="page-3-1"></span> ознакомление с технологией и особенностями использования растрового фрагмента карты в качестве подложки в системе ROBUR для создания цифровой модели рельефа методом ручной векторизации;

<span id="page-3-2"></span> ознакомление с технологией векторизации в других системах автоматизированного проектирования.

## **2. Приборы, оборудование и материалы:**

Для выполнения лабораторной работы используются персональный компьютер, программа ROBUR и отсканированный фрагмент карты М 1:25000

#### **3. Теоретические сведения**

<span id="page-3-3"></span>Растровым или точечным изображением принято называть массив пикселов — одинаковых по размеру и форме плоских геометрических фигур (чаще всего — квадратов или кругов), расположенных в узлах регулярной (то есть состоящей из ячеек одинаковой формы и размера) сетки.

Слово «пиксел» – это аббревиатура от английских слов рicture element (элемент изображения).

Растровое изображение представляется двумерным массивом точек, каждая из которых имеет свой цвет.

Растровые изображения могут быть получены в частности сканированием оригинального изображения с бумаги.

Растровые изображения обладают существенными недостатками, основным из которых является то, что информация об изображении представляется в виде набора точек и поэтому не содержит, в явном виде, данных о геометрии и размерах объектов [1]. Редактирование объектов растра затруднено, массивы обработки данных огромны.

Основными характеристиками, необходимыми для отображения растра, являются размеры изображения и глубина цвета. Размер изображения растра определяется шириной и высотой растра в пикселях. Глубина цвета определяет количество бит информации на один пиксель.

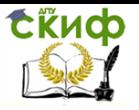

Чем больше глубина цвета, тем шире диапазон доступных цветов.

Наиболее распространены изображения с глубиной цвета

- 1 бит двухцветные;
- $46$ ита  $16$  цветов;
- 8 бит 256 цветов;
- $16\,6$ ит 65536 цветов:
- 24 бит 16.7 млн. цветов.

Изображения с глубиной цвета до 8 бит являются палитровыми, т.е. в массиве пикселей записано не само значение цвета, а индекс палитры цветов.

ПРИМЕР

Цвет каждого пикселя записывается в память компьютера при помощи определенного количества битов. Бит – минимальная единица памяти компьютера, которая может хранить либо значение 0, либо 1.

В контрастной черно-белой картинке каждый пиксель кодируется одним битом. Восьмибитное изображение позволяет иметь 256 цветов, а 24 бита обеспечивают присутствие в изображении более 16 миллионов цветов, что дает возможность работать с изображениями профессионального качества.

Например, для четверти стандартной карты М 1:25000:

Ширина фрагмента по горизонтали-20см;

Ширина фрагмента по вертикали -24 см

Для получения приемлемого качества карты необходимо разрешение не менее 300 dpi.

Считаем:

Ширина фрагмента по горизонтали-20\*0,3937=7,874 дюйма;

Ширина фрагмента по вертикали -24 \*0,3937=9.4488 дюйма По вертикали: 9.4488\* 300 = 2835 точек.

По горизонтали: 7,874 \* 300 = 2362 точек.

Число пикселей растровой матрицы 2362 \* 2835 = 6 696 837.

Для получения качественного цветного изображения надо не менее 256 оттенков для каждого базового цвета. В модели RGB соответственно их 3: красный, зеленый и синий. Получаем общее количество байт – 3 на каждый пиксел. Соответственно, размер хранимого изображения составляет 19,16 Мб (мегабайт — 1024 килобайтам или 1 048 576 байтам).

При этом объем информации не зависит от плотности заполнения листа объектами.

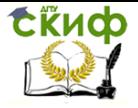

Для хранения растровых изображений разработано множество форматов – TIFF, BMP, PCX, JPEG, GIF, PNG [2].

Векторным изображением в компьютерной графике принято называть совокупность разнообразных геометрических объектов – примитивов (круги, эллипсы, прямоугольники, многоугольники, отрезки прямых и дуги кривых линий), на которые в конечном счете могут быть разбиты любые геометрически сложные объекты..

Важнейшая особенность векторной графики состоит в том, что для каждого примитива (класса геометрических объектов) определяются управляющие параметры, конкретизирующие его внешний вид и положение, что позволяет упростить процесс редактирования – изменения свойств .

Объем требуемой памяти на прямую зависит от плотности заполнения листа примитивами .

На рисунке 1 изображены карты в растровом и векторном форматах.

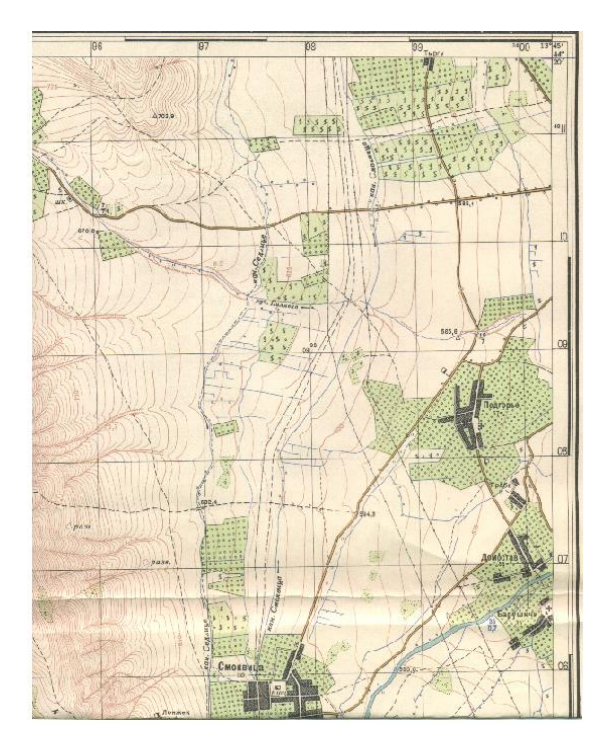

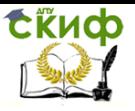

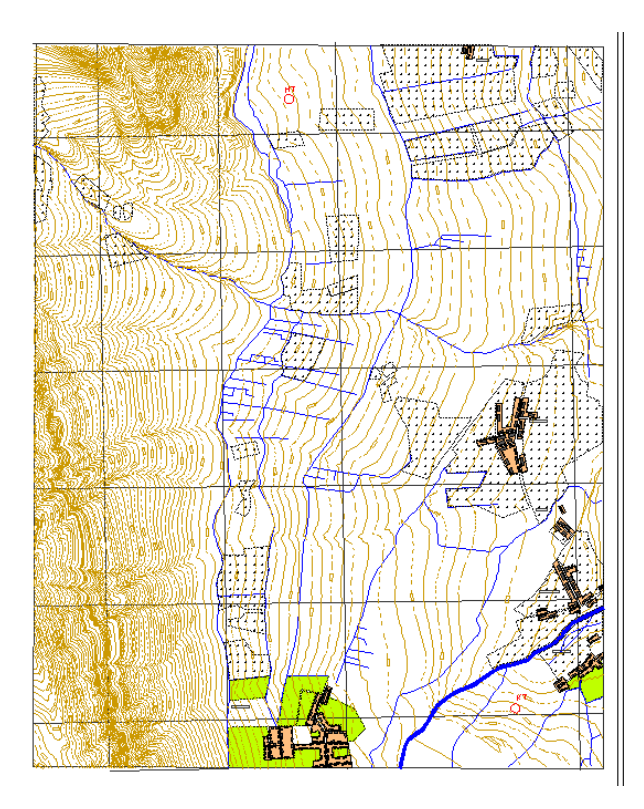

Рисунок 1 Растровое и векторное представление карт

**Векторизация** — это замена совокупностей растровых точек на векторные примитивы, являющиеся их геометрическими аналогами.

**Оцифровка карт** выполняется в виде первоначального сканирования карт, с последующим растрово-векторным преобразованием (векторизацией). Это означает, что бумажные топографические и прочие карты переводятся в электронный вид с использованием компьютерных программ.

Для обработки растровых картографических изображений отечественные разработчики предлагают более 15 различных пакетов, функционирующих на разных платформах и по эффективности использования не уступающих зарубежным аналогам.

Основные пакеты:

- SpotLight, Vectory (Consistent Software, Россия);
- Easy Trace (Easy Trace Group,Россия );
- MapEdit (АО «Резидент», Россия);

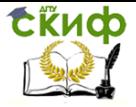

- AutoVEC(IBS, Россия)
- $-$  -GeoDraw (ЦГИ ИГ РАН),
- -IntelVec (АОЗТ "Тетроком").

Зарубежные системы ввода (корпорации Intergraph, фирм Bentley, Audre), несмотря на большие функциональные возможности применяются мало. [2].

При векторизации решаются и другие задачи:

 восстановление информации, частично утраченной или искаженной из-за износа бумажного носителя, дефектов чертежных инструментов, дефектов исполнения, погрешностей сканирования (Геометрическая коррекция снимка);

привязка к требуемой картографической проекции;

 склейка различных растров в единое полотно(если изображение отсканировано фрагментами);

 «расслоение» изображения по его смысловому содержанию (например, карта может содержать слои рельефа, автодорог, коммуникаций, границ земельных участков и т. д.);

собственно векторизация

минимизация числа векторных примитивов;

 фильтрация, сглаживание и оптимизация формы линий;

 ввод атрибутивной информации для графического объекта (например, напряжение линии электропередач, диаметра трубопровода, площадь земельного участка, его собственник и т.п.) [1]

 конвертация существующих данных в общепринятые форматы данных.

Методы оцифровки

- в ручном
- автоматизированном
- автоматическом режимах.

Оцифровка вручную состоит в обводе контуров объектов на экране при помощи мыши с фиксированием (нажатием кнопки мыши) координат характерных точек контуров.

Автоматизированная оцифровка выполняется при помощи программ, называемых векторизаторами. Работа этих программ состоит в распознавании образов: они могут идентифицировать и выделять из растра отдельные точечные, линейные и площадные объекты, структуризация информации по слоям, задание свойств и многое другое выполняется оператором.

Автоматическая оцифровка ведется с применением программ, которые автоматически распознают объекты на сравни-

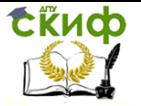

тельно простых растровых изображениях , большинство таких программных продуктов результат векторизации располагают на одном слое , разобрать который на составляющие элементы сложно.

<span id="page-8-0"></span>Наиболее распространенные системы для ввода предусматривают ручную и полуавтоматическую обработку.

#### **4. Задание**

Для освоения методов работы с программой ROBUR предлагается выполнить задание, которое включает в себя следующие задачи:

загрузка отсканированных фрагмента карты М1:25000;

 оцифровка заданного фрагмента карты в ручном режиме;

 создание и корректировка цифровой модели рельефа,проверка адекватности модели;

сохранение результатов обработки.

#### **5. Исходные данные**

<span id="page-8-2"></span><span id="page-8-1"></span>В качестве исходных данных для выполнения лабораторной работы заданы фрагменты топографической карты М 1:25000 в электронном виде и область оцифровки.

#### **6. Ход работы**

#### **6.1 Создание учебного проекта**

Открыть программу ROBUR и в таблице Менеджера проектов использовать функцию Создать.

В открывшемся дополнительном окне заполнить поля Шифр проекта, Название и Разработчик.

Шифр проекта состоит из шести позиций:

первые три цифры – номер группы;

 четвертая и пятая- порядковый номер в списке студентов группы;

шестая-номер лабораторной работы.

На рисунке 2 приведен пример заполнения.

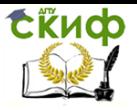

Оцифровка картографического материала в ROBUR

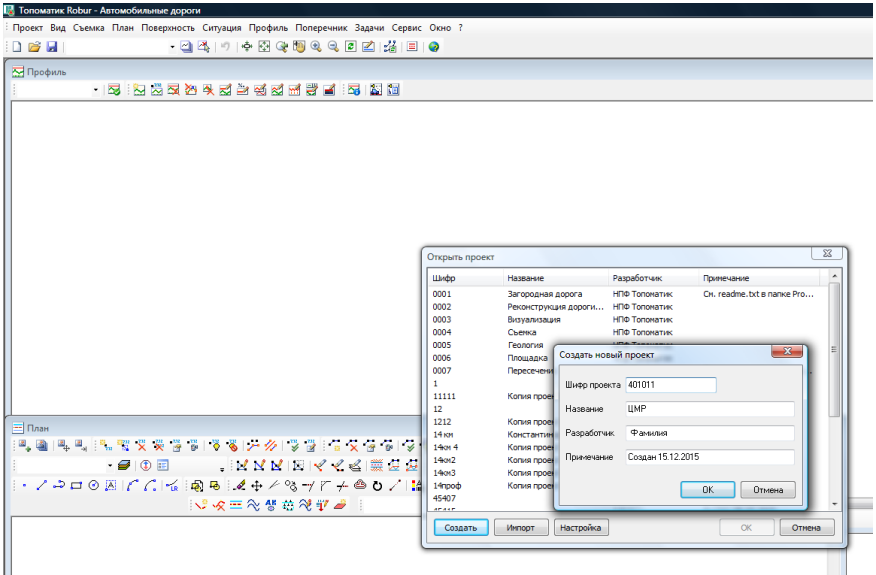

Рисунок 2 Создание нового проекта

#### **6.2 Открытие проекта**

В результате выполнения предыдущей операции в списке проектов добавлена строка (Рисунок 3).

| <b>В</b> Топоматик Robur - Автомобильные дороги                                     |                 |                                             |             |                                           |                                                   |  |  |  |
|-------------------------------------------------------------------------------------|-----------------|---------------------------------------------|-------------|-------------------------------------------|---------------------------------------------------|--|--|--|
| Проект Вид Съемка План Поверхность Ситуация Профиль Поперечник Задачи Сервис Окно ? |                 |                                             |             |                                           |                                                   |  |  |  |
| DBH                                                                                 |                 | • 제작   이 수 화 아 해 아 아 희 리 김   김   리   0      |             |                                           |                                                   |  |  |  |
|                                                                                     |                 |                                             |             |                                           |                                                   |  |  |  |
| <b>N</b> Профиль                                                                    |                 |                                             |             |                                           |                                                   |  |  |  |
|                                                                                     |                 | - 158 : 13 초로션 첫 2 호 선 2 전 2 전 3 호 2 1 전 13 |             |                                           |                                                   |  |  |  |
|                                                                                     |                 |                                             |             |                                           |                                                   |  |  |  |
|                                                                                     |                 |                                             |             |                                           |                                                   |  |  |  |
|                                                                                     |                 |                                             |             |                                           |                                                   |  |  |  |
|                                                                                     | Открыть проект  |                                             |             |                                           | $\mathbf{x}$                                      |  |  |  |
|                                                                                     | Шифо            | Название                                    | Разработчик | Примечание                                | ۸                                                 |  |  |  |
|                                                                                     | 14 км           | Константиновск                              | off         | Создан 30, 10, 2006                       |                                                   |  |  |  |
|                                                                                     | 14kw 4          | Копия проекта 14 км                         | terra       | Создан 07, 10, 2015                       |                                                   |  |  |  |
|                                                                                     | 14km2           | Копия проекта 14 км                         | terra       | Создан 07, 10, 2015                       |                                                   |  |  |  |
|                                                                                     | 14 <sub>5</sub> | Копия проекта 14 км                         | terra       | Создан 07, 10, 2015                       |                                                   |  |  |  |
|                                                                                     | 14mood          | Копия проекта 14 км                         | terra       | Создан 14.10.2015                         |                                                   |  |  |  |
|                                                                                     | 401011          | <b>LIMP</b>                                 | Фанилия     | Создан 15.12.2015                         |                                                   |  |  |  |
|                                                                                     | 45407           |                                             | Admin       | Создан 20.02.2009                         |                                                   |  |  |  |
|                                                                                     | 45415           |                                             | Admin       | Создан 20.02.2009                         |                                                   |  |  |  |
|                                                                                     | 46507           | Копия проекта 45406                         | Admin       | Создан 23.03.2012                         |                                                   |  |  |  |
|                                                                                     | 46919           | Копия проекта 45418                         | Admin       | Создан 25.03.2014                         |                                                   |  |  |  |
|                                                                                     | 47212           | Копия проекта 45513                         | Adm         | Создан 17, 10, 2014                       |                                                   |  |  |  |
|                                                                                     | 555             | Копия проекта 1                             | terra       | Создан 29.06.2015                         |                                                   |  |  |  |
|                                                                                     | 7               |                                             | terra       | Создан 21, 10, 2015                       |                                                   |  |  |  |
|                                                                                     | Кан72 проект    |                                             | Александр   | Создан 21.09.2005                         |                                                   |  |  |  |
|                                                                                     | Каневская 1 ось | Каневская 1 ось                             | Александр   | Создан 05.07.2005                         |                                                   |  |  |  |
|                                                                                     | Каневская 2 ось | Каневская 2 ось                             | Александр   | Создан 07.07.2005                         |                                                   |  |  |  |
|                                                                                     | краснодар       | Копия проекта Кан72                         | terra       | Создан 28, 10, 2015                       |                                                   |  |  |  |
|                                                                                     |                 |                                             |             |                                           |                                                   |  |  |  |
| $=$ План                                                                            | Создать         | Настройка<br><b><i><u>MHNOOT</u></i></b>    |             | <b>OK</b><br>Отнена                       |                                                   |  |  |  |
|                                                                                     |                 |                                             |             |                                           |                                                   |  |  |  |
| ■ ■ 甲 四                                                                             | $X - X = 1$     |                                             |             | V Y : B X Y & V Y Q B - V V X X V V V V V |                                                   |  |  |  |
| $\cdot$ $\theta$ $\theta$ $\theta$                                                  |                 |                                             |             |                                           | - MYMEY Y Y Y 当業を使 ねねゃす ねね 白 回 図 図 図 10 区 2 分 5 区 |  |  |  |
|                                                                                     |                 |                                             |             |                                           |                                                   |  |  |  |

Рисунок 3

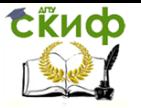

Найдите ее, и при нажатии кнопки ОК данный проект станет текущим, о чем будет информировать верхняя строка программы (Рисунок 4).

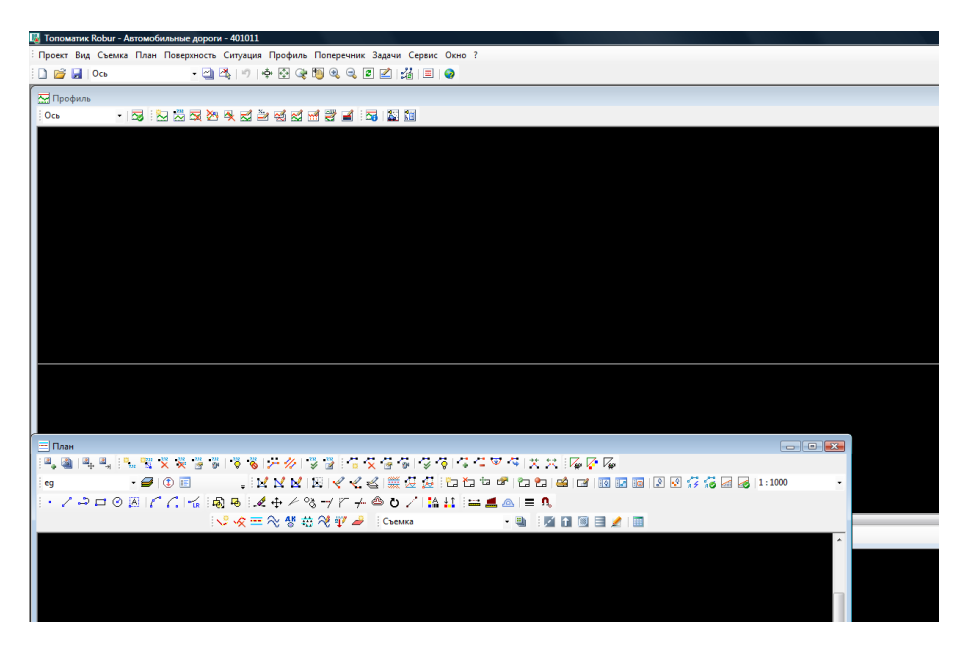

Рисунок 4

#### **6.3 Интерфейс Robur**

Верхняя строка информационная указывающая на открытую программу, раздел программы и текущий проект.

Строка меню обеспечивает доступ ко всем командам посредством выпадающих меню.

**Robur** имеет три рабочих окна: **План**, **Профиль** и **Поперечник**, – что позволяет вести проектирование трассы как пространственного объекта.

Каждое окно имеет настраиваемое кнопочное меню – кнопки быстрого доступа.

Нижняя строка информационная – на ней отображаются отметки и координаты при перемещении курсора, коды поверхностей, подсказки.

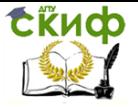

#### **6.4 Управляющие элементы окна План трассы**

Перед началом работы в разделах: **План, Поверхность, Ситуация** необходимо выполнить настройку Управляющих элементов .

Выберите элемент меню **Вид – Управляющие элементы.**  Откроется диалоговое окно управляющих элементов плана трассы (Рисунок 5):

Логически окно делится на три части : Видимость, активность и Дополнительные параметры.

Для выполнения работы необходимо обеспечить видимость слоев: **Растровая подложка** и **Поверхность**. Слой **Поверхность** является составным. Для открытия входящих в его состав слоев необходимо нажать знак «+» , и пометить входящие слои.

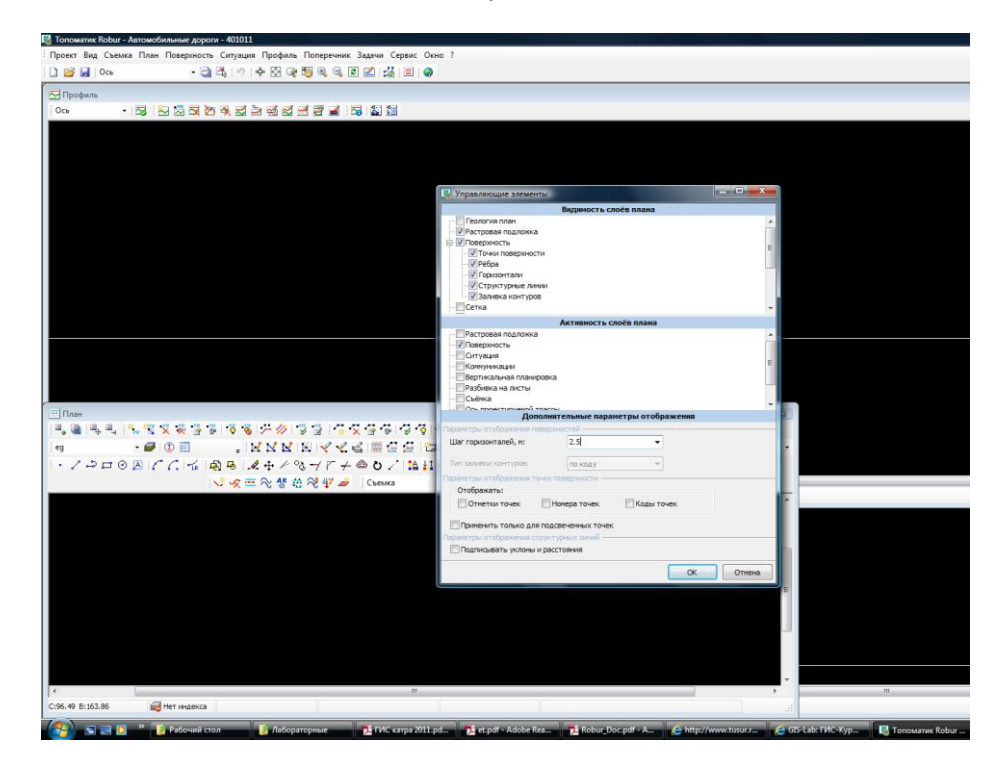

Рисунок 5

**Активность слоев** разрешает или запрещает возможность изменения соответствующих элементов при помощи мыши, а так-

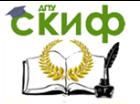

же позволяет или запрещает вызывать для элементов всплывающее контекстное меню.

При оцифровке будут создаваться элементы – точки поверхности, поэтому во втором блоке необходимо отметить активность слоя Поверхность.

В дополнительных параметрах можно сразу указать шаг горизонталей карты, а лучше временно использовать меньший шаг, что позволит лучше контролировать правильность построения поверхности.

#### **6.5 Растровая подложка**

Растровое изображение (топографическая карта) которое берется за основу и ложится на слой ниже в векторном редакторе графики , называется **Растровой подложкой**.

С нее считывается информация и разносится на соответствующие слои.

В **Robur** предусмотрена возможность подгрузки цветных и черно-белых растровых изображений [4]

Выберите элемент меню **Ситуация – Растровая подложка – Добавить растровую подложку.** В появившемся диалоговом окне укажите путь к файлу и выберите кнопку **ОК** (Рисунок 6).

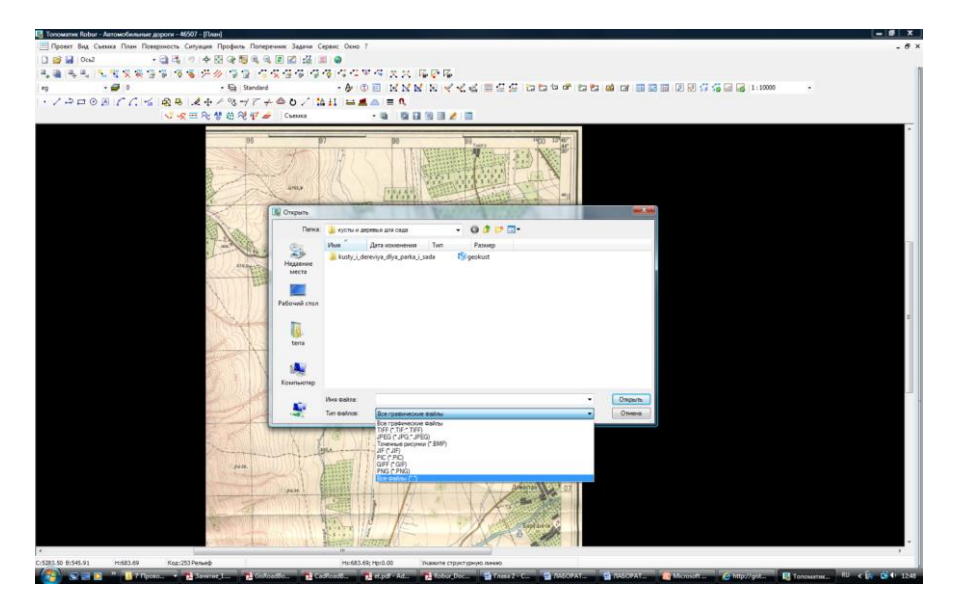

Рисунок 6

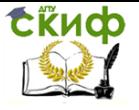

В **Robur** реализована возможность использования большого числа форматов: TIFF, JPEG,BMP, PIC, GIFF, PNG.

Исходная карта в формате JPEG, для правильного размещения подложки в следующем диалоговом окне указать параметры, отображенные на рисунке 7. Точка вставки с нулевыми координатами и масштабы карты 1: 25000.

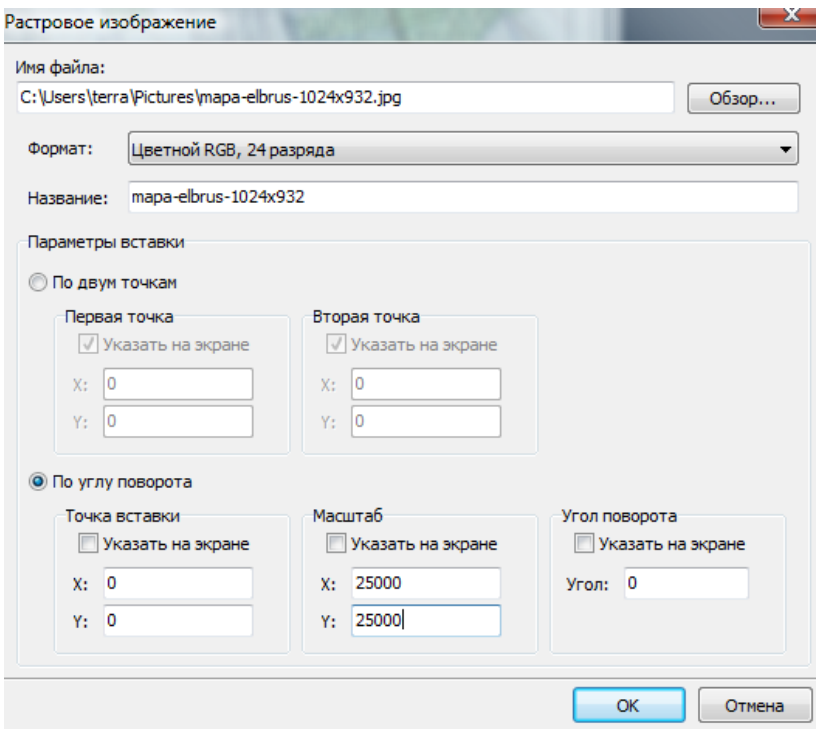

Рисунок 7

#### **6.6 Менеджер растровых изображений**

Для удобства добавления новых растров, редактирования и удаления уже существующих предусмотрен Менеджер подложек.

Для вызова окна менеджера необходимо выбрать элемент меню **Ситуация – Растровые подложки – Менеджер растровых подложек.**

В окне отобразятся все используемые растровые подложки и их свойства (Рисунок 8)- Наименование, Исходный размер, Разрешение, Цветовая палитра.

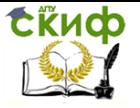

Растровая подложка может быть переименована, скрыта, включена или удалена из проекта, все операции могут быть выполнены из Менеджера подложек.

Дополнительные данные открываются при нажатии кнопки в нижней части окна Подробно.

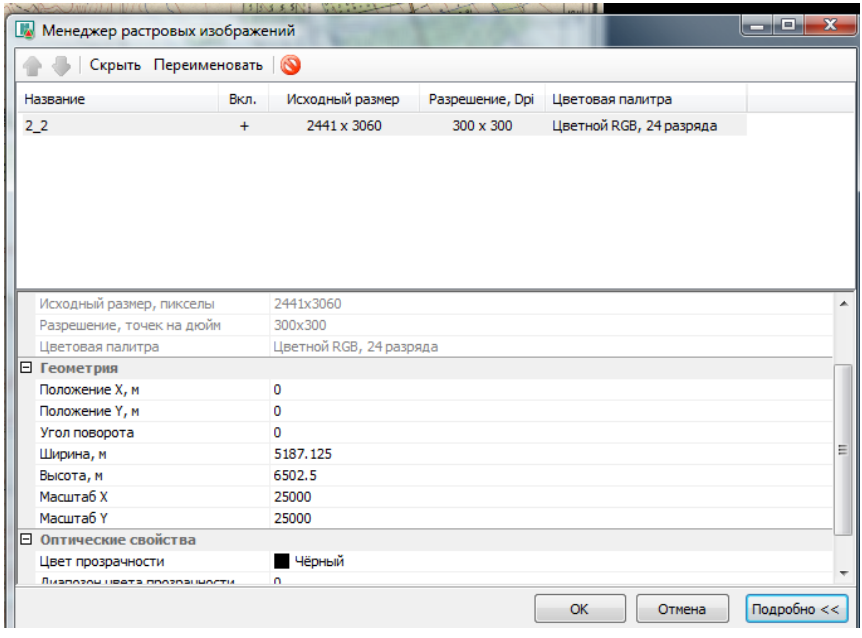

Рисунок 8

#### **6.7 Оцифровка рельефа в ручном режиме**

Проверьте правильность задания масштаба. Для этого измерьте расстояние между узлами километровой сетки с использованием команды Ситуация/Измерения/Расстояния (Рисунок 9). Измерение ведется при максимальном увеличении сетки карты .

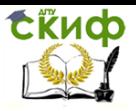

Оцифровка картографического материала в ROBUR

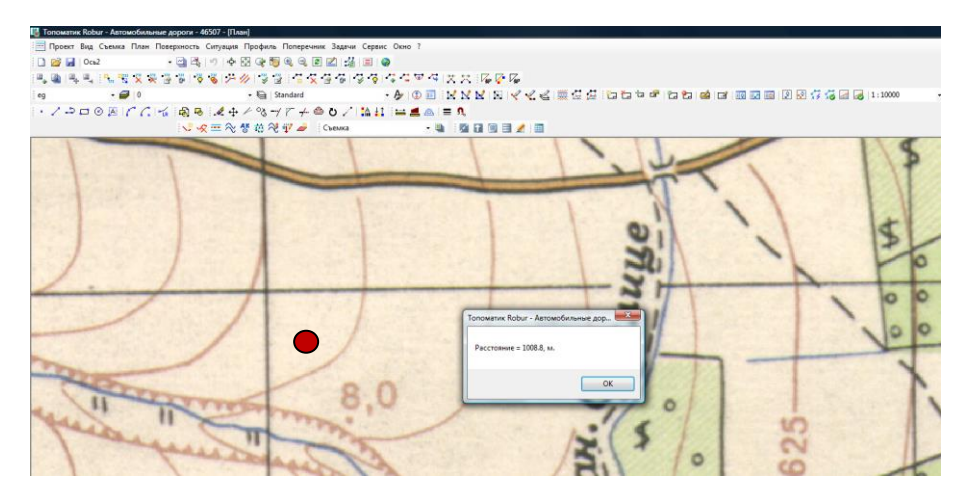

Рисунок 9

Результат из-за неточности установки курсора немного отличается от 1000 метров.

Пусть по заданию необходимо оцифровать область в северо-западной части карты, ограниченную с запада и севера рамкой карты, а с восточной и южной- долинами рек Рисунок 10.

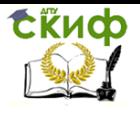

Оцифровка картографического материала в ROBUR

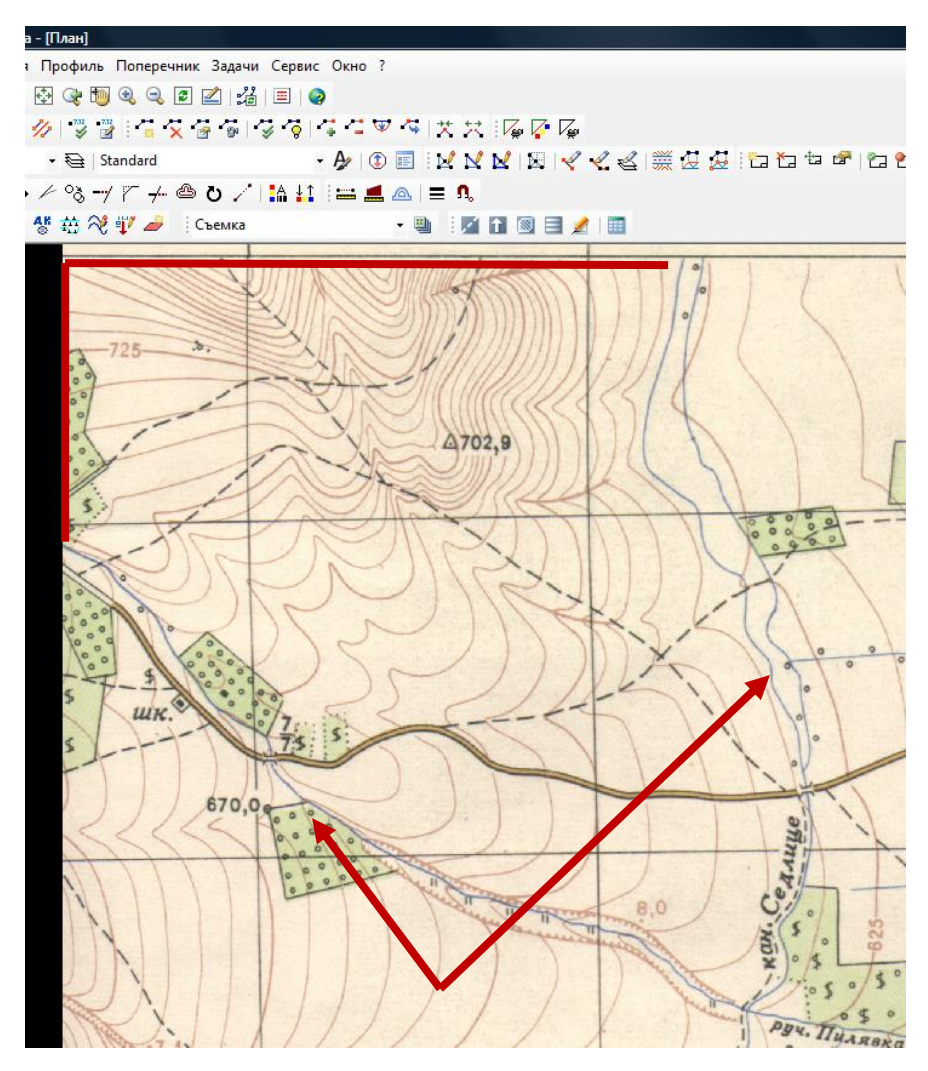

Рисунок 10 Заданные границы фрагмента оцифровки

Данные о рельефе заданы точечными объектами и линейными – горизонталями.

Рекомендуется начать с оцифровки точечных объектов. На заданном фрагменте это точка с отметкой 702,9.

Для этого используется команда Поверхность/Точки/Ввести.

Курсор преобразится из стрелки в перекрестье визирных линий, которое помещается в нужной точке, после фиксации по-

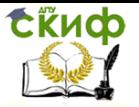

ложения кликом мыши, откроется окно свойств съемочной точки (Рисунок 11).

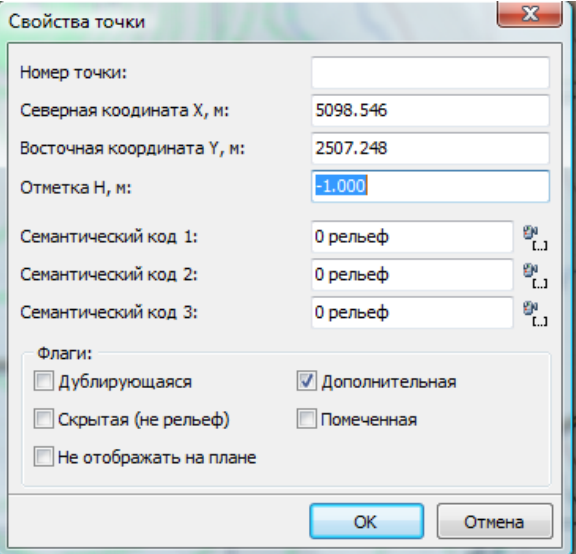

Рисунок 11

В окне внести отметку точки, в примере 702,9 и подтвердить действие нажатием ОК.

Для оцифровки горизонталей сначала определите шаг горизонталей.

В примере шаг – 5 метров.

Горизонтали в ROBUR оцифровываются последовательностью точек, с использованием команды Поверхность/Точки/Добавить точки по высоте.

Откроется окно, в котором указывается отметка, общая для всех точек лежащих на одной горизонтали (Рисунок 12).

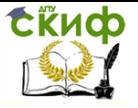

#### Оцифровка картографического материала в ROBUR

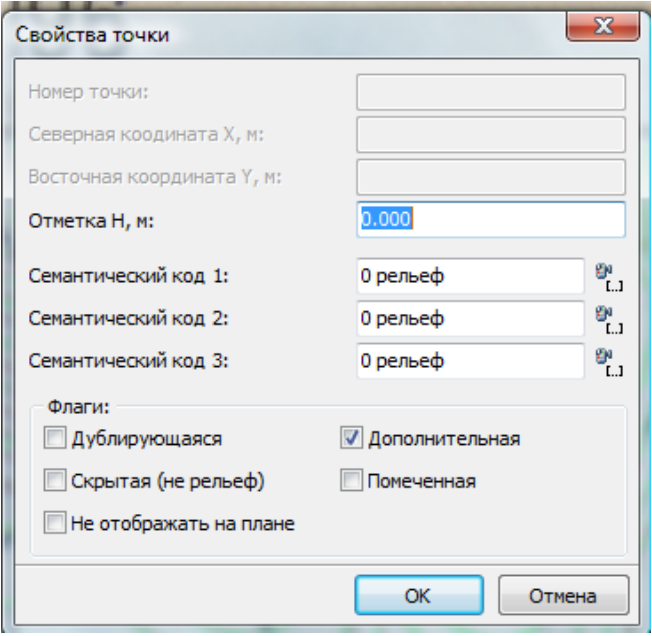

Рисунок 12

Обойдите одну из горизонталей, вставляя точки. Точки необходимы на всех сменах направления линии, т.к. в дальнейшем они будут соединены между собой отрезками (Рисунок 13).

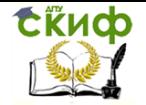

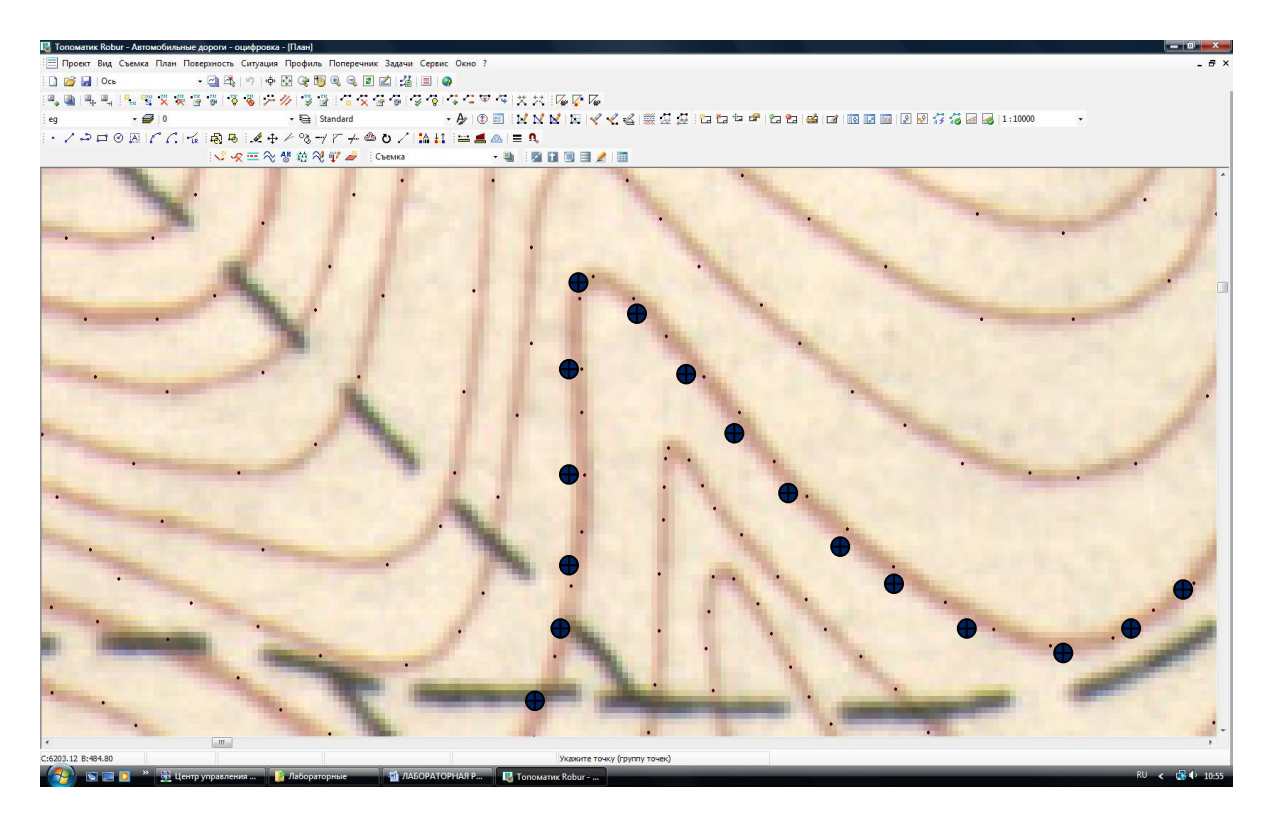

Рисунок 13

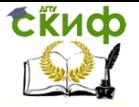

Для каждой последующей горизонтали повторяйте команду Поверхность/Точки/Добавить точки по высоте , чтобы изменить отметку горизонтали.

В приведенном примере удобно начать с горизонтали 725, затем оцифровать горизонтали вверх до рамки карты, а затем перейти к горизонталям расположенным ниже нее.

В результате вся поверхность фрагмента окажется покрытой точками, как на рисунке 14.

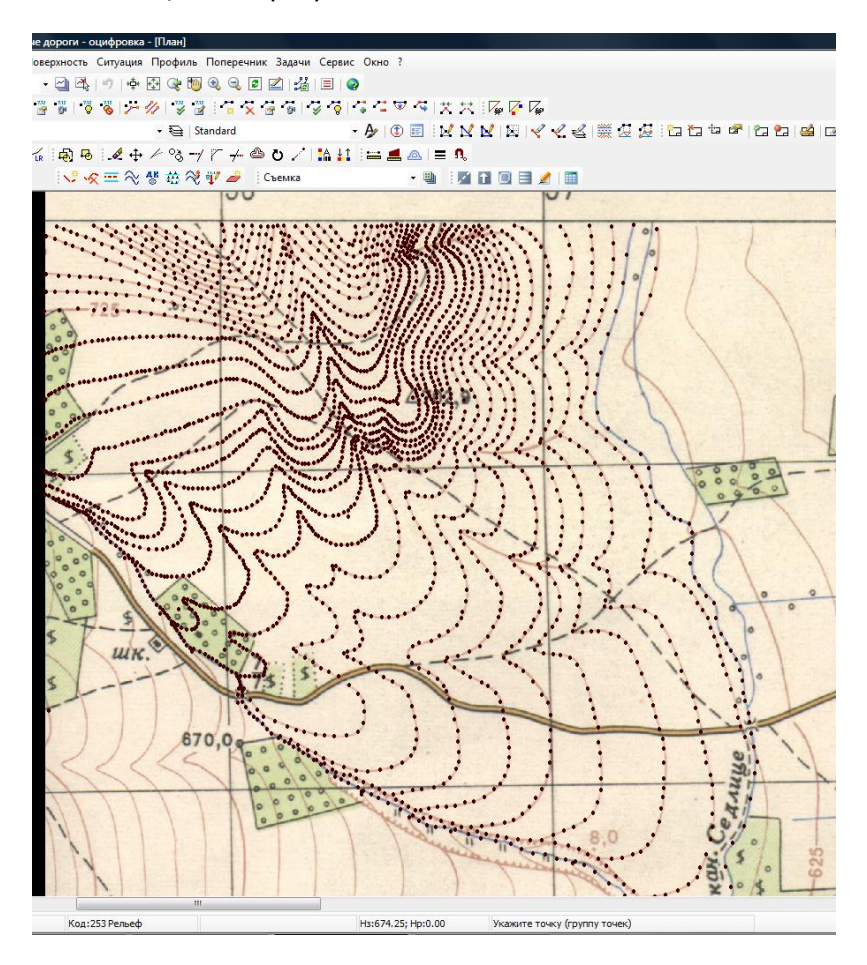

Рисунок 14

Для дальнейшей работы необходимо создать поверхность земли.

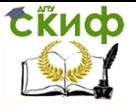

Оцифровка картографического материала в ROBUR

#### **6.8 Поверхности**

Для моделирования поверхностей существуют различные виды структур.

В пакетах прикладных программ для автоматизированного проектирования дорог используют два основных вида структур: регулярная (равномерная прямоугольная, рисунок 15, и нерегулярная (триангуляционная, рисунок 16).

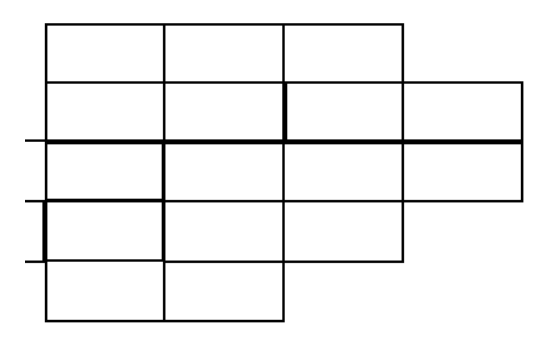

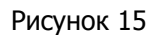

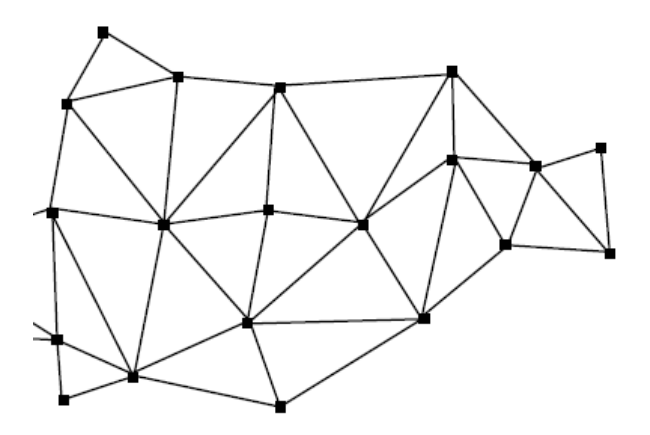

Рисунок 16

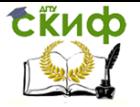

В обоих случаях точки соединяются между собой отрезками – ребрами , в каждом замкнутом контуре (ячейке сети) образуется элементарная поверхность , в простейшем случае- плоскость

Массив точек для регулярных моделей может быть представлен [5] в следующем виде:

F, m, n, X0, Y0, Z11,…, Z1m,…, Znm,

где  $F$  – шаг сетки;

 $m$  – число точек по горизонтали:

 $n$  – число точек по вертикали;

 $X_1, Y_2, Y_3 - X_1, Y_4$  – координаты начальной точки сетки,

 $Z1$ ,...,  $Z1$  $m$ ,...,  $Z$  $nm$  -отметки точек в узлах сетки.

Таким образом, для однозначного представления регулярной сетки размерностью  $m \times n$  требуется хранить всего  $m \times n+5$ чисел. Однако для адекватного представления поверхности с заданной точностью требуется высокая плотность точек, что сопряжено со значительной трудозатратностью работ по подготовке исходной информации.

Для нерегулярных моделей массив точек описывается последовательностью:

ΣXi, Yi, Zi, Ti, Ri, Li,

где Xi, Yi, Zi – координаты *i*-той точки (массив  $i = 1,...,k$ );

 $Ti, Ri, Li -$  соответственно принадлежность  $\dot{F}$ той точки  $Ti$ треугольнику, связь  $\dot{r}$ той точки с Ri и Li точками в треугольнике.

Размерность нерегулярной сетки составляет *6k*, что почти в 6 раз выше размерности регулярной сетки, но, в тоже время, для адекватного отображения поверхности требуется существенно меньшее количество точек.\_\_

В ROBUR используется построение поверхностей на основе триангуляционных сетей.

Однако соединение точек поверхности между собой непересекающимися отрезками имеет множество решений.

Базовым в ROBUR является алгоритм, предложенный Делоне Б.Н. в 1934 году.

**Триангуляция Делоне** — [триангуляция](https://ru.wikipedia.org/wiki/%D0%A2%D1%80%D0%B8%D0%B0%D0%BD%D0%B3%D1%83%D0%BB%D1%8F%D1%86%D0%B8%D1%8F_(%D0%B3%D0%B5%D0%BE%D0%BC%D0%B5%D1%82%D1%80%D0%B8%D1%8F)) для заданного множества точек S на плоскости, при которой для любого треугольника все точки из S за исключением точек, являющихся его

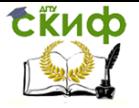

вершинами, лежат вне окружности, описанной вокруг треугольника (Рисунок 17).

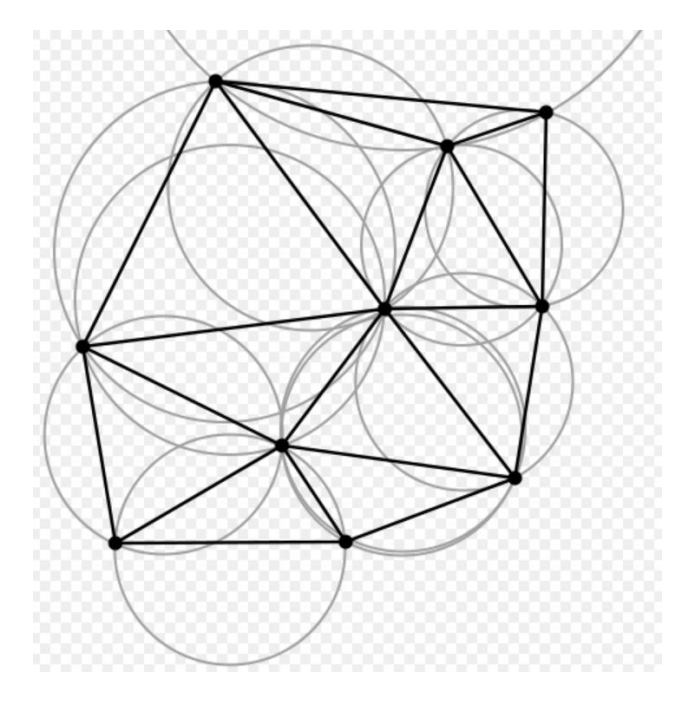

Рисунок 17

Построим триангуляционную сеть с использованием алгоритма Делоне. Используем команду Поверхность/Построить (Рисунок 18).

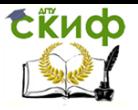

Оцифровка картографического материала в ROBUR

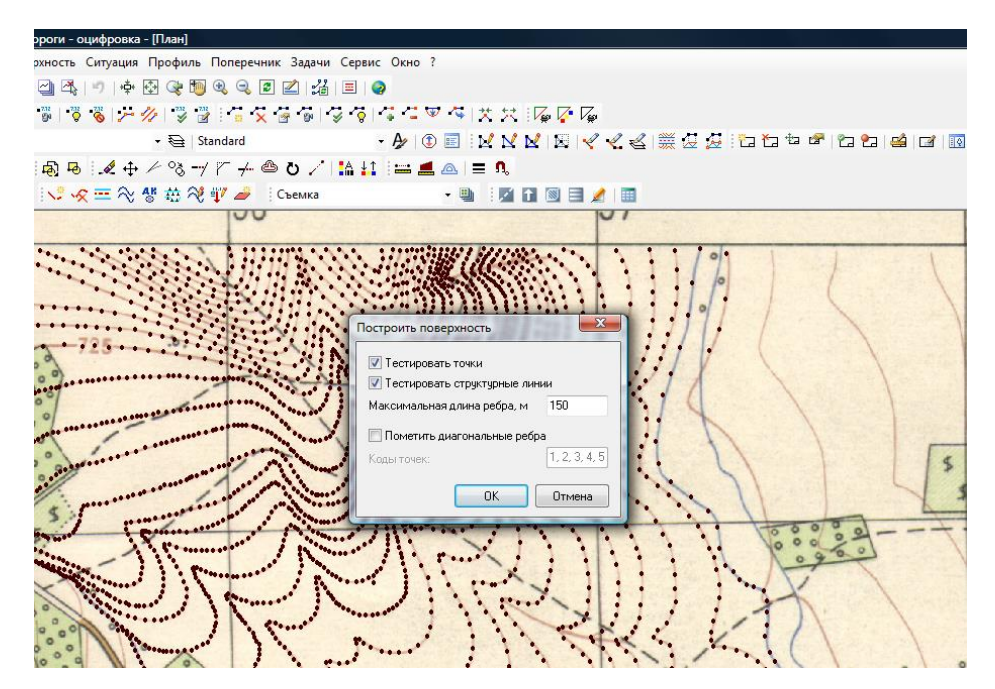

Рисунок 18

В окне необходимо указать максимальную длину ребра , для выполнения практической работы достаточно – 500 м.Результат представлен на рисунке 19.

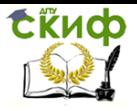

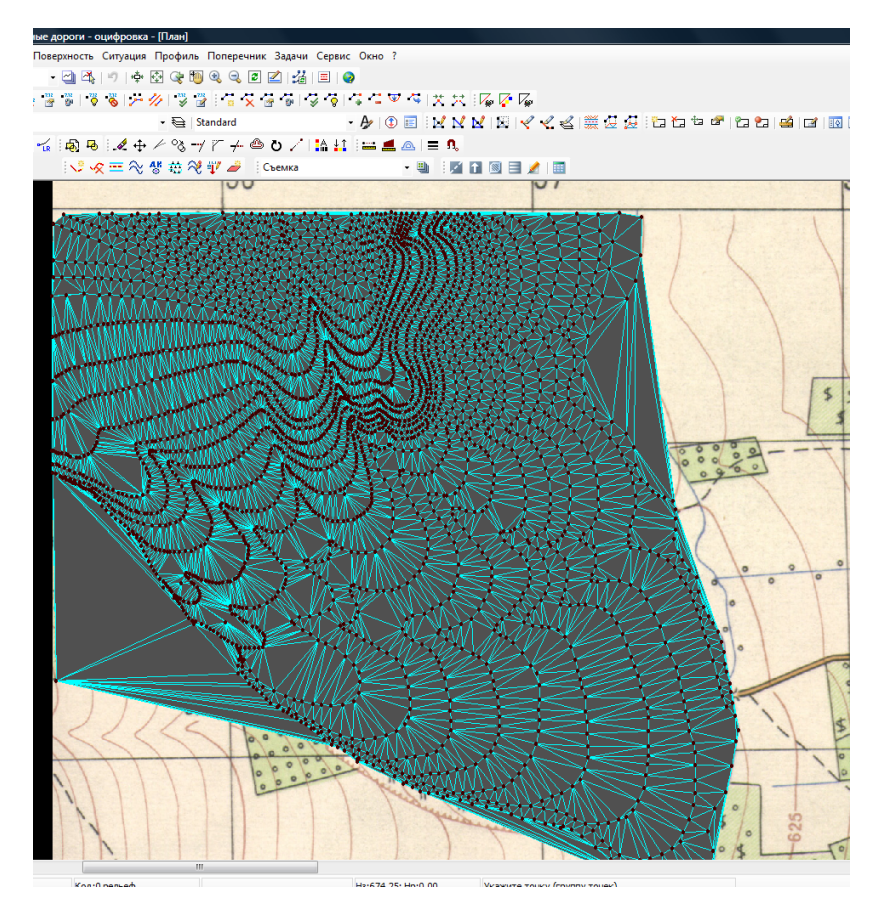

#### Рисунок 19

К недостаткам полученной модели можно отнести:

погрешности в изгибах горизонталей;

 погрешности в построении поверхностей за пределами цифруемого фрагмента карты.

К первому роду погрешностей можно отнести выделенные красным цветом области на рисунке 20.

Для наглядности в Управляющих элементах установим видимость горизонталей с шагом горизонталей 1м.

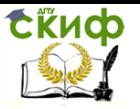

Оцифровка картографического материала в ROBUR

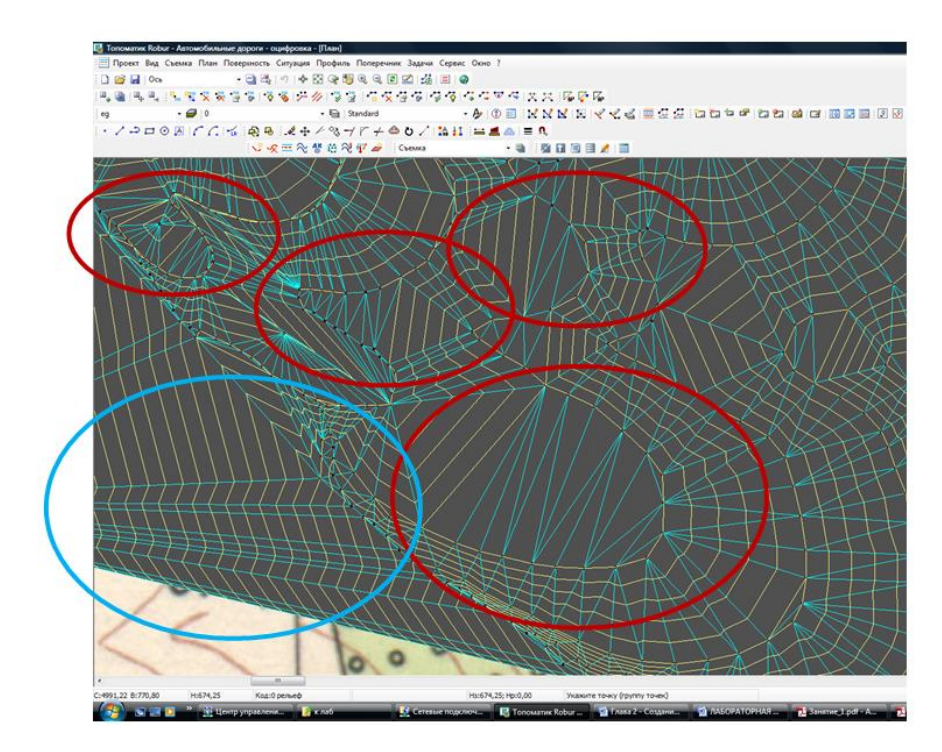

Рисунок 20

Ко второму роду погрешностей можно отнести выделенные синим цветом области на рисунке 20

Для улучшения первоначального варианта построения поверхности используется структурная линия.

**Структурные линии** – линии соединяющие точки поверхности и однозначно определяющие триангулирование участка поверхности [4].

Они обладают следующими свойствами:

 Каждый отрезок структурной линии при формировании цифровой модели рельефа в автоматическом режиме обязательно будет являться ребром треугольника. Следовательно, структурные линии позволяют однозначно определить характерные формы рельефа, такие как ось, кромки, бровки, подошвы насыпи, овраги, урезы рек и т. д.

 Структурные линии могут пересекаться между собой; с ребрами только в съемочных точках, являющихся элементами этих линий.

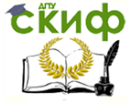

Оцифровка картографического материала в ROBUR

 Разные структурные линии не могут иметь общих ребер.

В нашем случае структурная линия может быть использована для наложения запрета на построение ребер, соединяющих точки одной горизонтали.

#### **Ввод структурных линий [4].**

Чтобы ввести структурную линию:

 выберите элемент меню **Поверхность**/ **Структурная линия/ Ввести**. На экране появится графический курсор;

 укажите последовательно съемочные точки поверхности в том порядке, в котором создаются структурные линии. Точки выбираются нажатием левой кнопки мыши. При нажатии правой кнопки ввод структурной линии заканчивается и на экране открывается окно **Свойство структурной линии**;

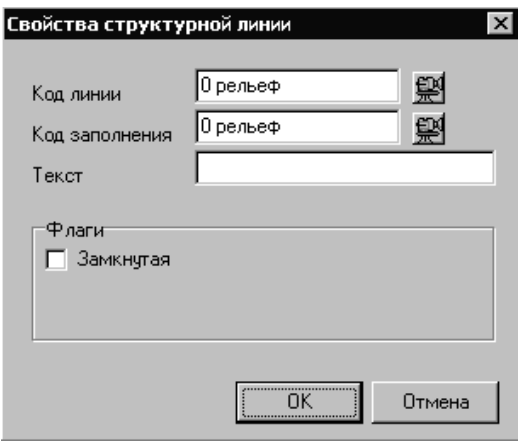

Рисунок 21 Окно Свойства структурной линии

 задайте при необходимости коды структурной линии и необязательный текст.

После ввода структурных линий повторите Триангуляцию поверхности. Результат будет улучшен по сравнению с рисунком 20.

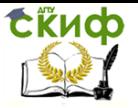

Оцифровка картографического материала в ROBUR

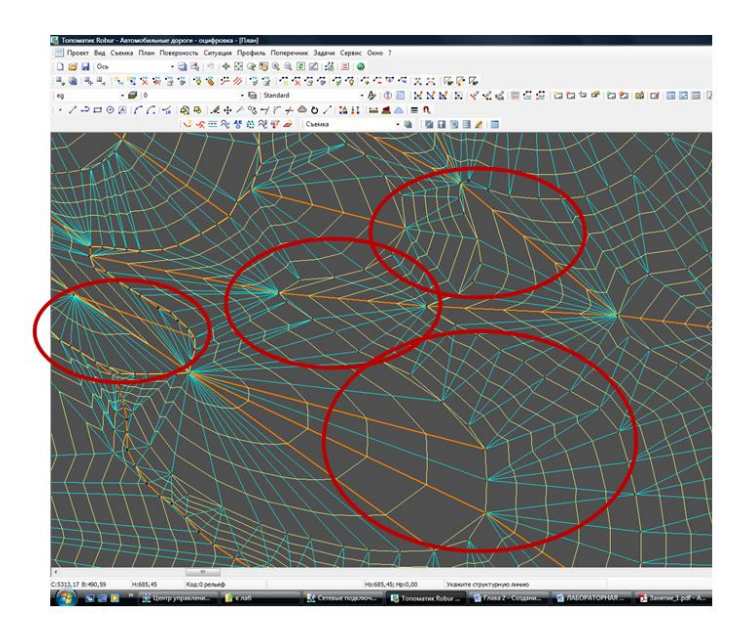

Рисунок 22

Для удаления ошибки по краям фрагмента очертим фрагмент структурной линией, используя ее в качестве границы триангуляции, используйте команду Поверхность/Построить внутри контура.

Оставшиеся неточности следует откорректировать вручную. Для этого можно удалять существующие ребра и строить новые, а также использовать **флип-**поворот ребра в прямоугольнике (Рисунок 23)**.**

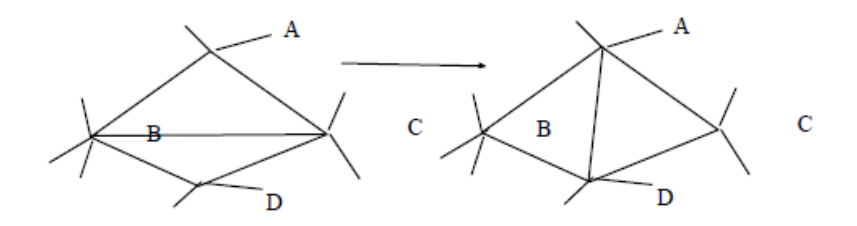

Рисунок 23

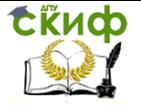

Для редактирования используется контекстное меню ребра Рисунок 24). Кроме рассмотренных команд имеются :

 **Перевернуть и зафиксировать –** функция работает также, как и функция **Перевернуть**, но с той разницей, что она позволяет сохранить изменения положения ребра при повторном построении поверхности (перевернутое диагональное ребро сохраняется как структурная линия);

 **Разбить –** разбивает выбранный четырехугольник (состоящий из двух треугольников, разделенных выбранным ребром) на 4 треугольника, путем достраивания ещё одного диагонального ребра и установки точки (воспринимаемой как съемочной) в месте пересечения двух диагональных ребер. При повторном построении поверхности разбитый четырехугольник появиться вновь;

 **Свойства –** выводит диалоговое окно с информацией о номере соединяемых ребром съемочных точках и о коде ребра

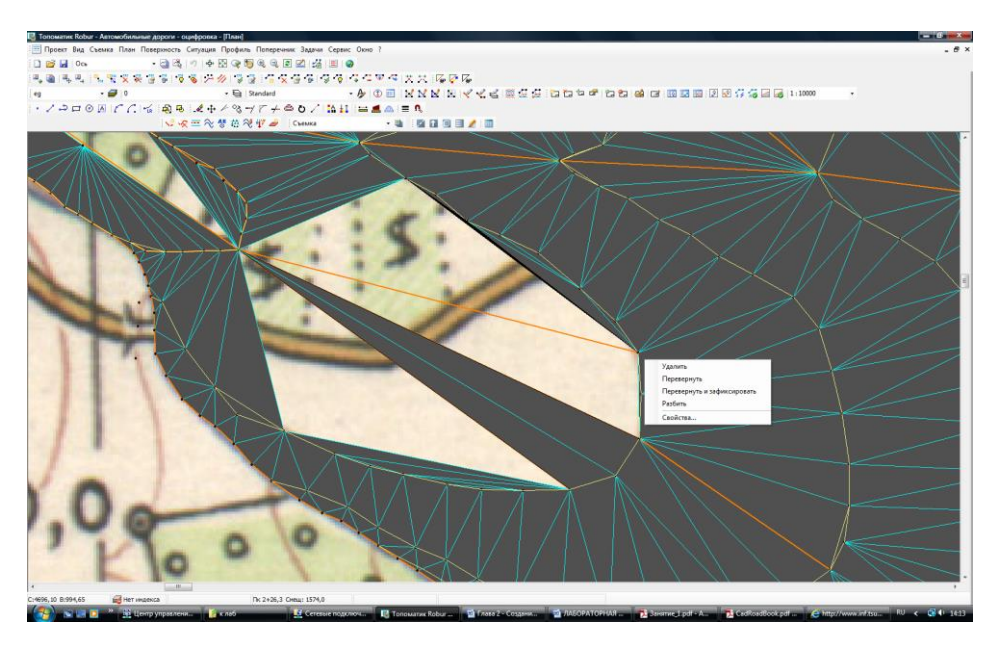

Рисунок 24

В результате, окончательная модель должна быть избавлена от ошибок первого и второго рода Рисунок 25) .

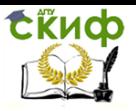

#### Оцифровка картографического материала в ROBUR

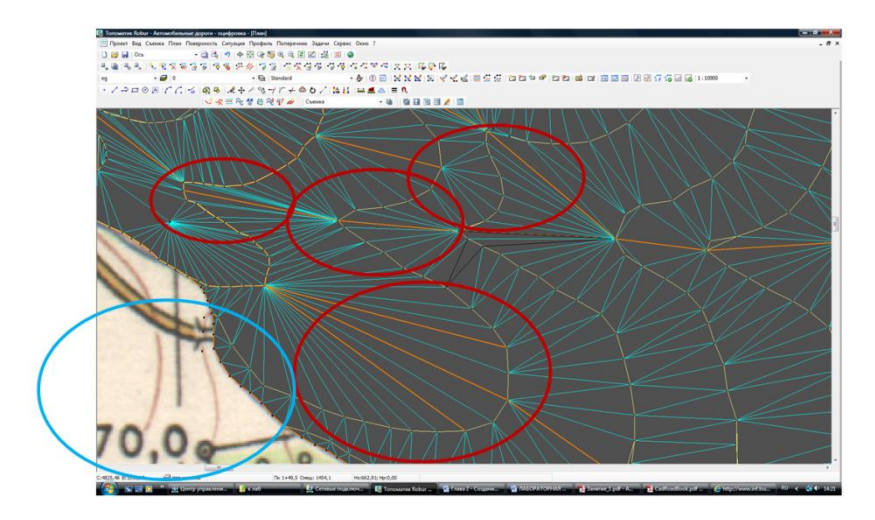

Рисунок 25

Критерием адекватности оцифрованного фрагмента в лабораторной работе является графическое совпадение полученных в результате сечений модели горизонталей с их исходным положением на бумажной карте.

Для сравнения настроить Управляющие элементы следующим образом:

Установить видимость растровой подложки и Поверхности, из видимых элементов поверхности отметить только Горизонтали, в нижней части окна установить соответствующий карте шаг горизонталей ( в примере он равен 5 метрам) (Рисунок 26).

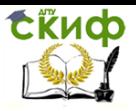

#### Оцифровка картографического материала в ROBUR

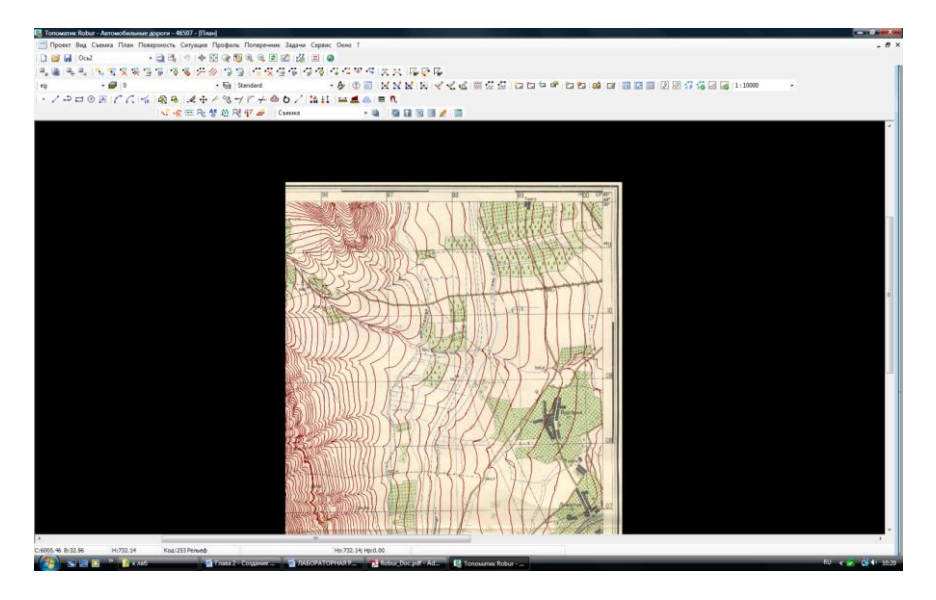

Рисунок 26

#### Созданная поверхность по умолчанию будет названа **eg.**

| <b>ДА</b> Топоматик Robur - Автомобильные дороги - оцифровка - [План] |                                                                                  |     |  |  |  |  |  |
|-----------------------------------------------------------------------|----------------------------------------------------------------------------------|-----|--|--|--|--|--|
|                                                                       | Проект Вид Съемка План Поверхность Ситуация Профиль Поперечник Задачи Сервис Окн |     |  |  |  |  |  |
| і ∩ ⊯ ⊌ ∥Ось                                                          | • 넵 저   키   수 哥 아   『 이 아 이 리 리 기 19   ●                                         |     |  |  |  |  |  |
|                                                                       |                                                                                  |     |  |  |  |  |  |
| $\lnot$ $\lnot$ $\lnot$ $\lnot$ $\lnot$ $\lnot$<br><b>C</b> eq        | $\overline{\mathbf{H}}$ Standard                                                 | - A |  |  |  |  |  |
|                                                                       | Y SE O ATERVILLA ROBEDXHOOD B & + / 8 - / 7 + B O /   A 11 =                     |     |  |  |  |  |  |
|                                                                       | <b>&lt; ※ 三 ≪ 상 益 ≪ 罪 一 Chemica</b>                                              |     |  |  |  |  |  |

Рисунок 27

Окно управления поверхности предназначено для:

- создания новых поверхностей;
- удаления существующих поверхностей;
- изменения свойств поверхности.

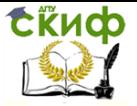

Оцифровка картографического материала в ROBUR

## **ЛИТЕРАТУРА**

<span id="page-32-0"></span>1. EASY TRACE PRO Руководство пользователя Ver. 9.x

2. ГЕОИНФОРМАЦИОННАЯ СИСТЕМА "КАРТА 2011" Руко-

водство пользователя Версия 11 // Панорама 1991-2013 Ногинск www.gisinfo.ru

3. Технологии создания цифровых картографических данных. Средства оцифровки карт с твердой основы. Г.В. Копаев //ГИС-Ассоциация http://e-lib.gasu.ru/eposobia/gis/5.html

4. ТОПОМАТИК ROBUR Автомобильные доги Руководство пользователя Версия 7// Санкт-Петербург, – 2007

5. Бойков В.Н., Федотов Г.А., Пуркин В.И. Автоматизированное проектирование автомобильных дорог на примере IndorCAD/Road / Томск – 2005

6. http://gis-lab.info/docs/giscourse/contents.html Введение в геоинформационные системы. Работа с векторными данными.